「外國人從事家庭看護工作補充訓練

# 數位學習」操作說明

- 一、 如何申請註冊登入?
- 二、 如何觀看補充訓練數位學習課程?
- 三、 如何查詢學習紀錄?
- 四、 如何列印補充訓練數位學習證明?
- **↓ 請以 google chrome 瀏覽器開啟**

#### 壹. 如何申請註冊登入?

一、網址: https://fw.wda.gov.tw/wda-employer/

二、 點選外籍家庭看護工補充訓練專區

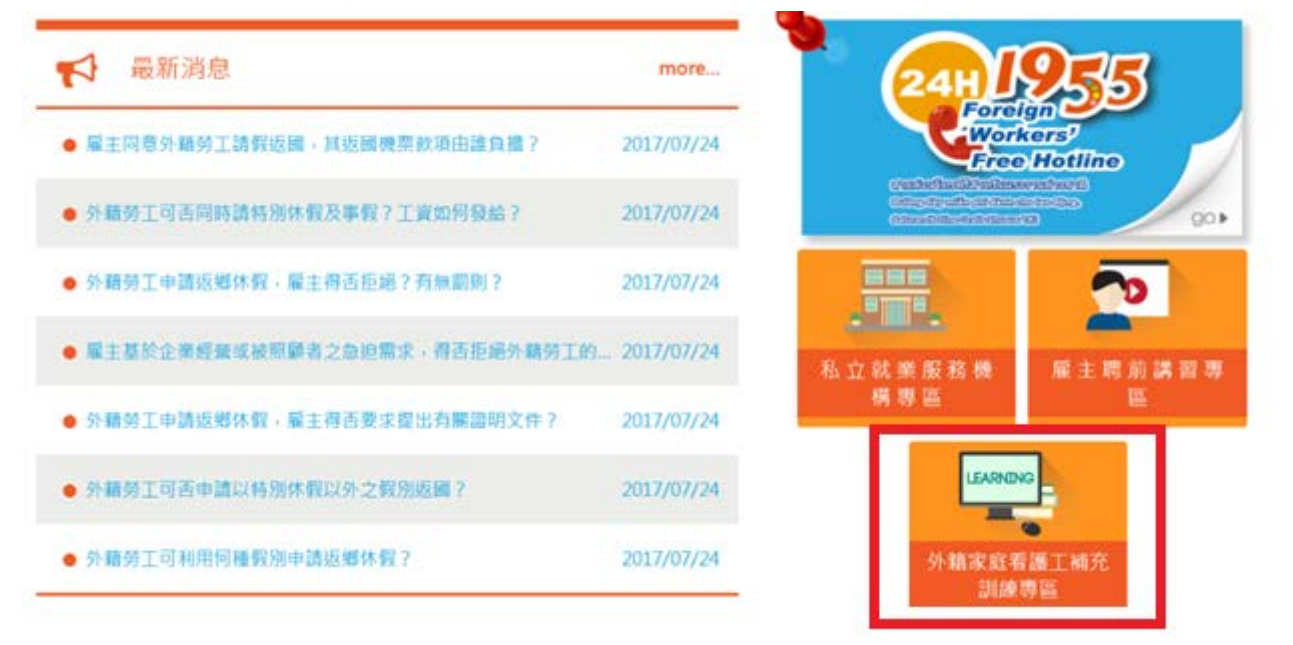

### 三、 進入[外籍家庭看護工補充訓練專區]後,點選[數位學習]

※首頁 > 目前頁面 : 外籍家庭看護工補充訓練専區

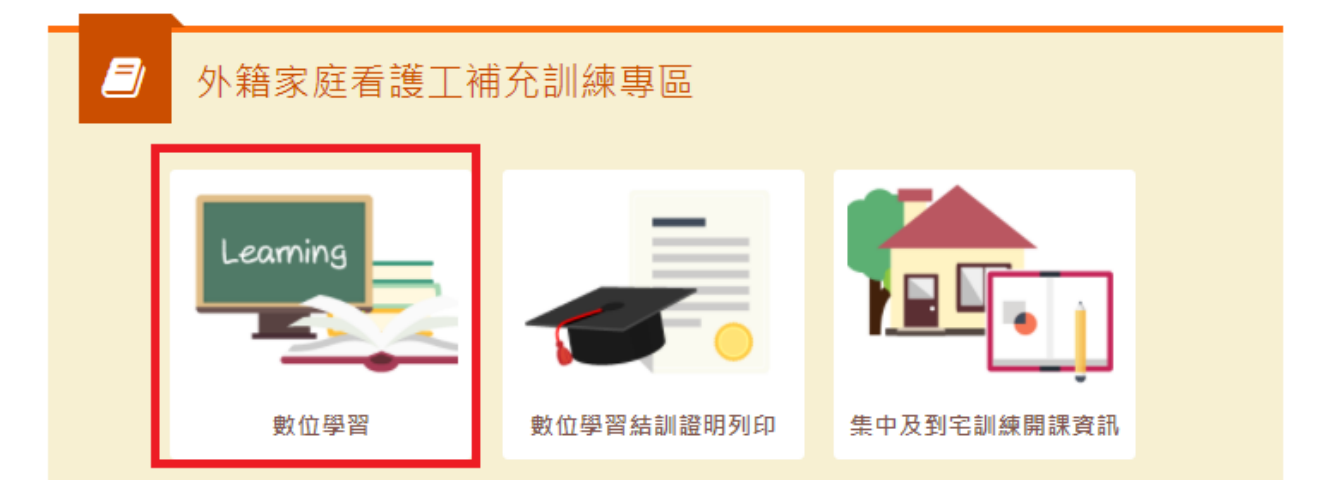

# 四、在勞動力發展數位服務平臺點選[註冊]

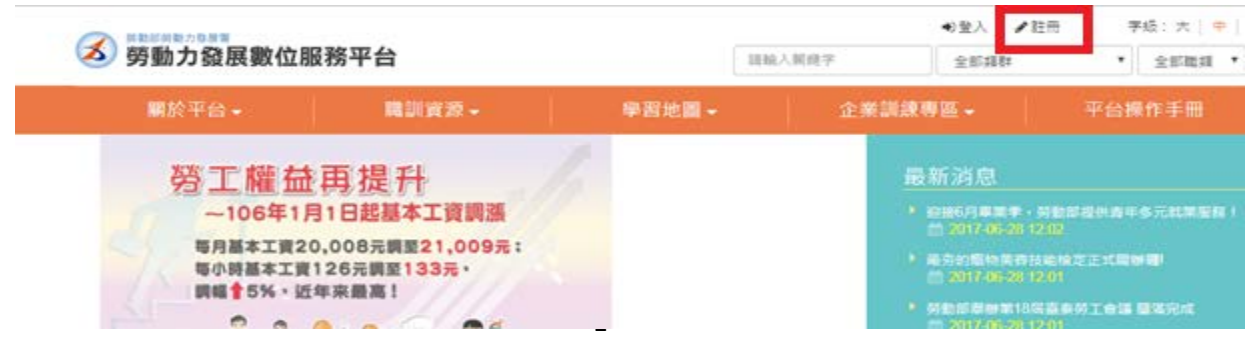

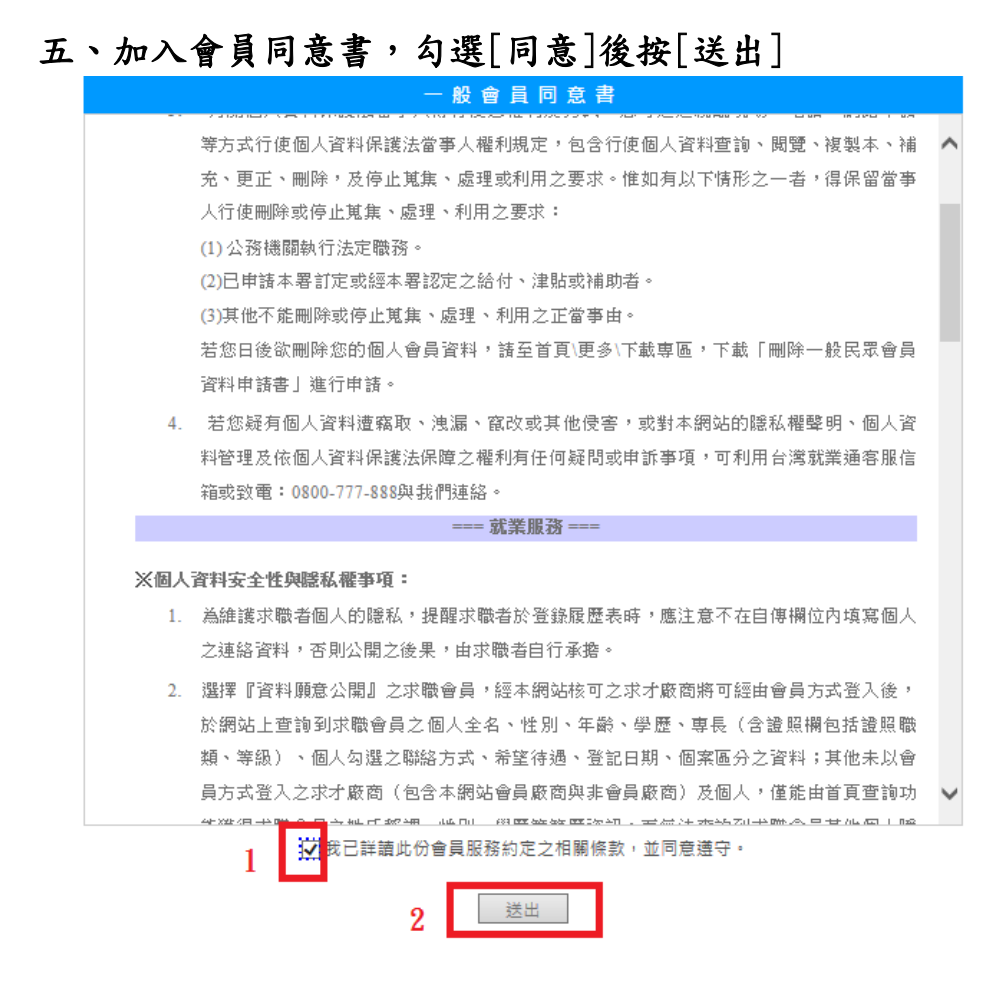

# 六、登打會員基本資料

1. 依序填寫帳號(請輸入電子信箱、填寫後按下方檢查帳號是否重複)、居留 證號、出生年月日(西元、月、日)、驗證碼(輸入與左方圖片同樣文字)、

填

寫完畢按[送出]

::: 填寫會員基本資料

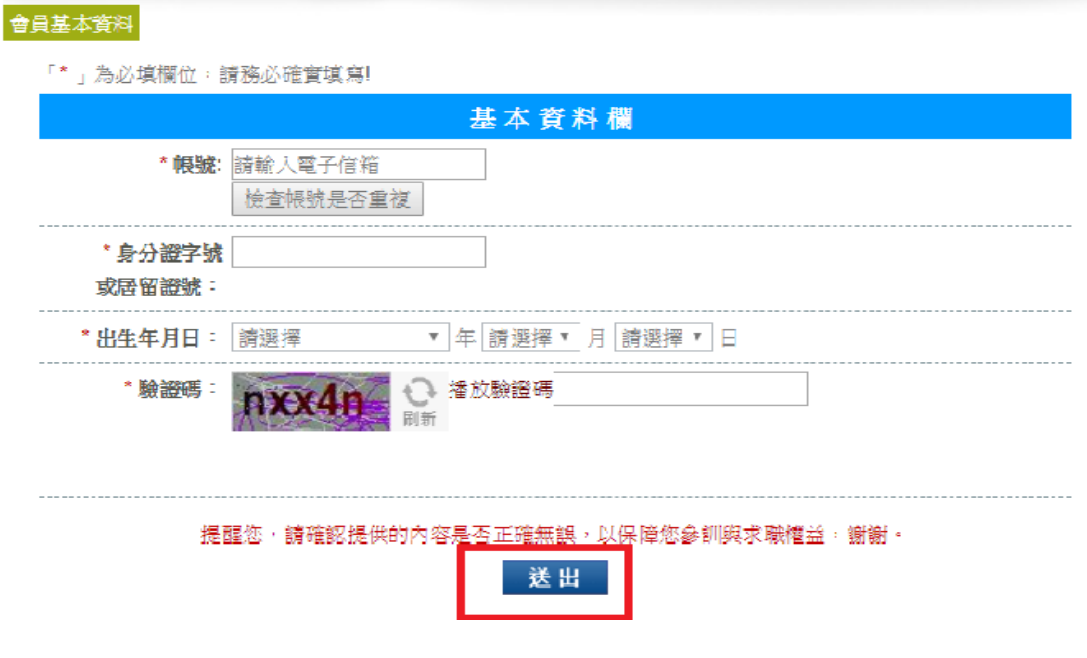

2.依序填寫:帳號、居留證號碼、出生年月日, 姓名、性別、教育程度、主 要學歷、婚姻狀況(可不填寫)、兵役狀況(可不填寫)、通訊地址、電話、行 動電話(電話或行動電話擇一填寫)、傳真(可不填寫)、電子郵件(無/有,填 寫電子郵件)、其他聯絡方式(可不填)、身心障礙者、校園電子報(訂閱/不 定閲)(可不填),最後按[送出]

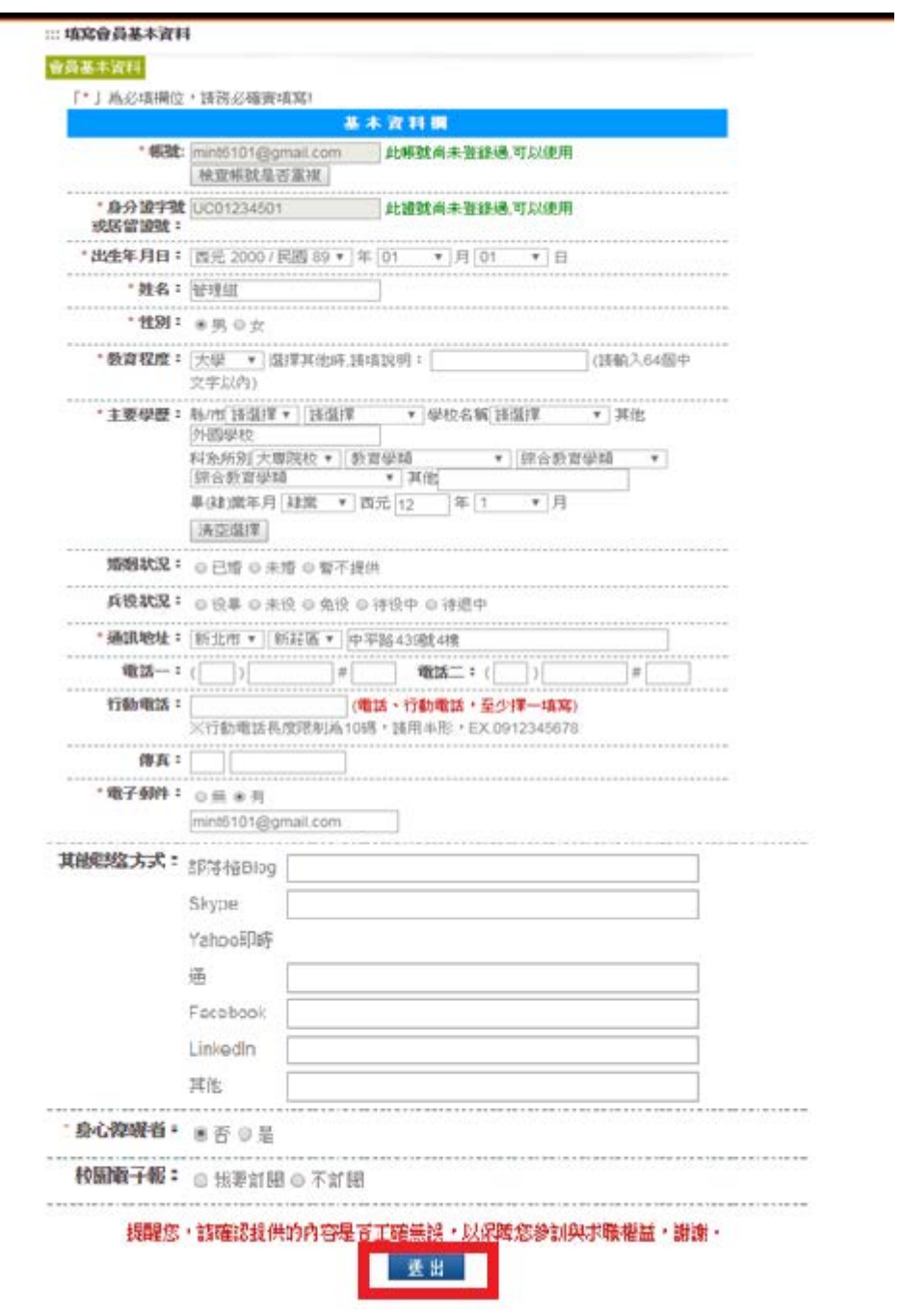

3.註冊成功,到自己填寫的[E-MAIL]收取認證信,點選[認證網址]

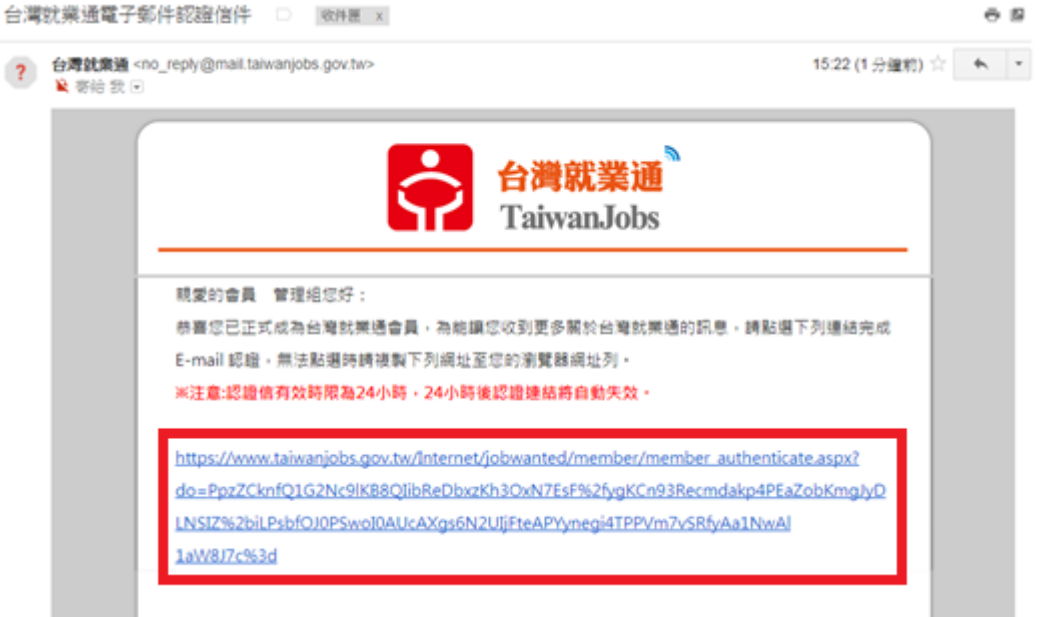

4. 信箱驗證後,修改新密碼:依序填寫新密碼、再輸入同樣的新密碼,按 [送出]

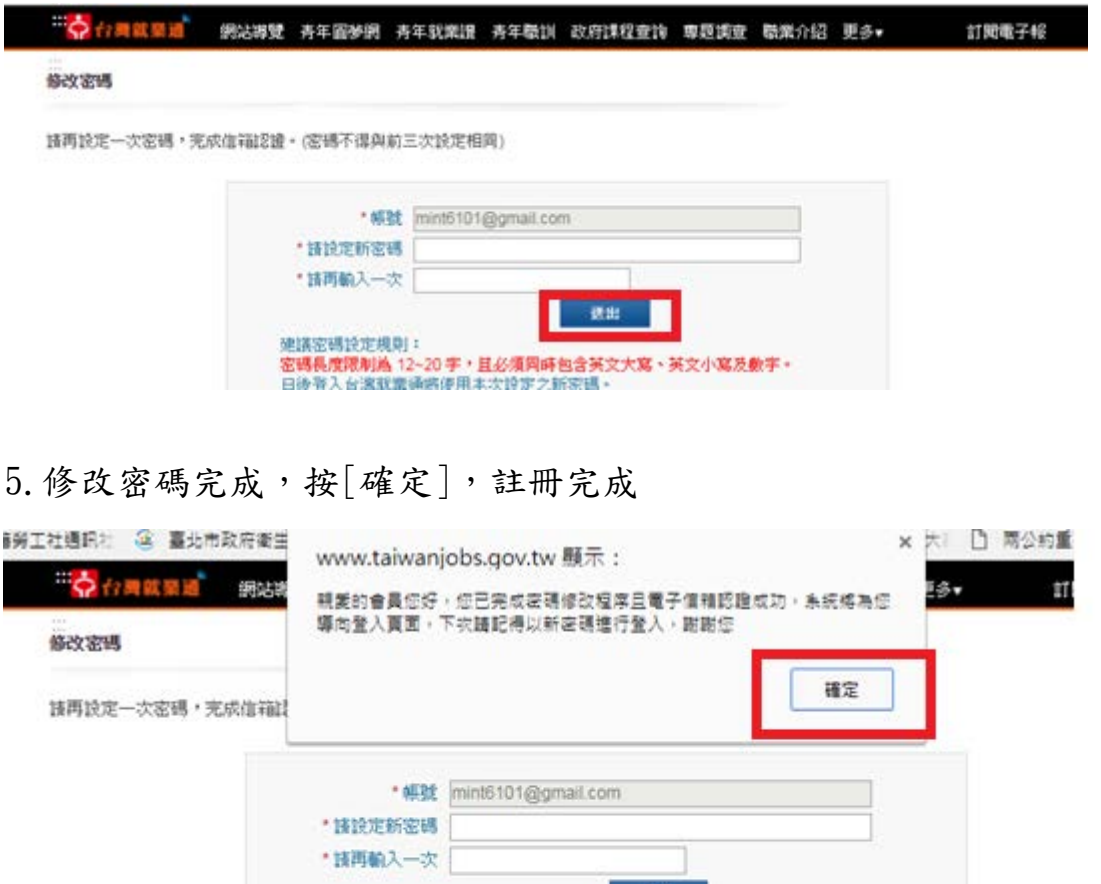

建議密碼設定規則:<br>**密碼長度限制為 12~20 字,且必須同時包含英文大寫、英文小寫及數字。**<br>日後登入台湾就業通將使用本次設定之新密碼。

- 貳. 如何觀看補充訓練數位學習課程?
	- 一、點選外籍家庭看護工補充訓練專區

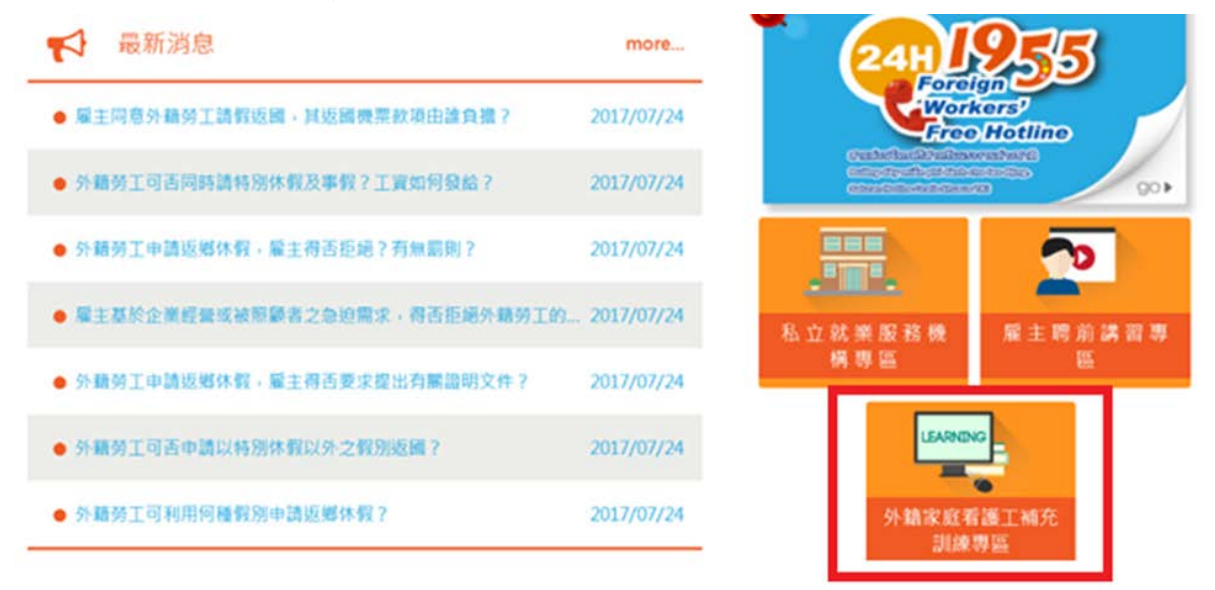

# 二、進入[外籍家庭看護工補充訓練專區]後,點選[數位學習]

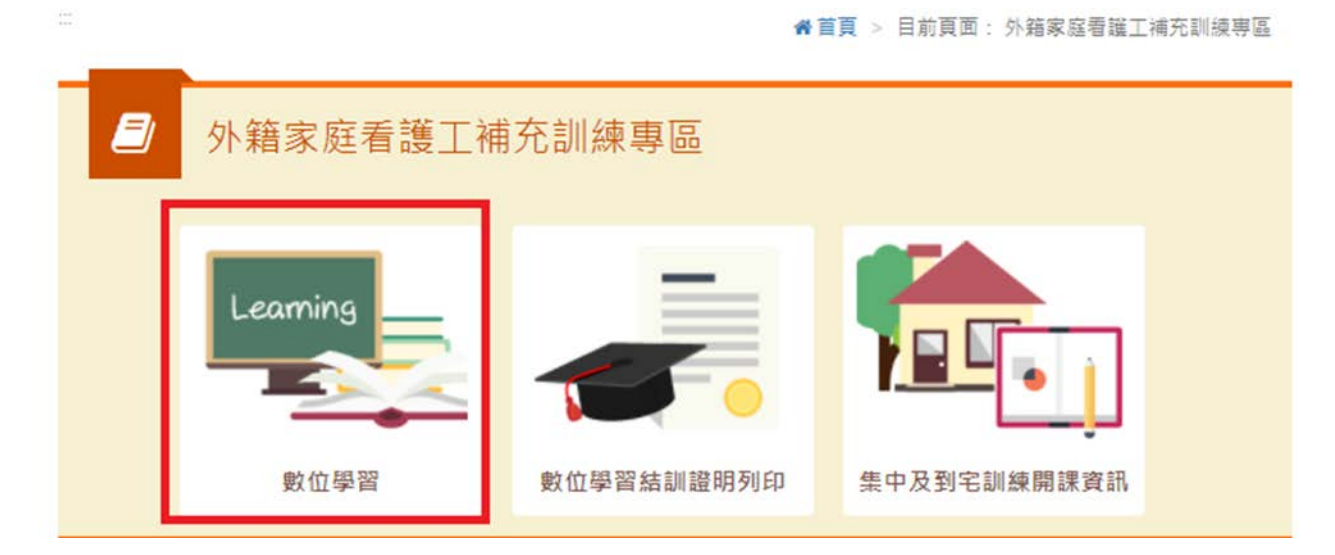

三、至勞動力發展數位服務平台按[登入]

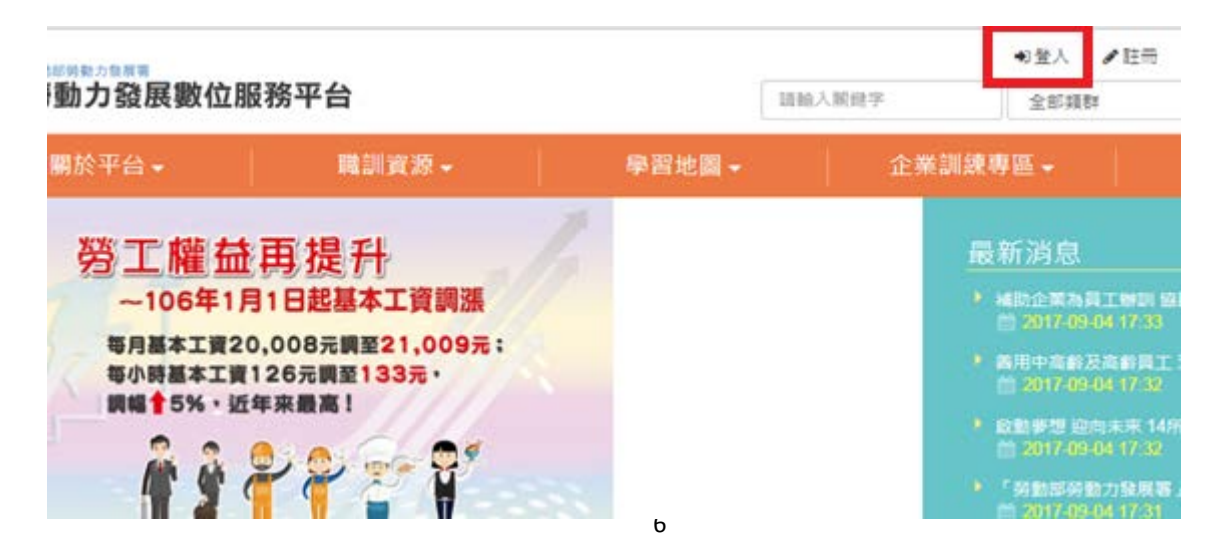

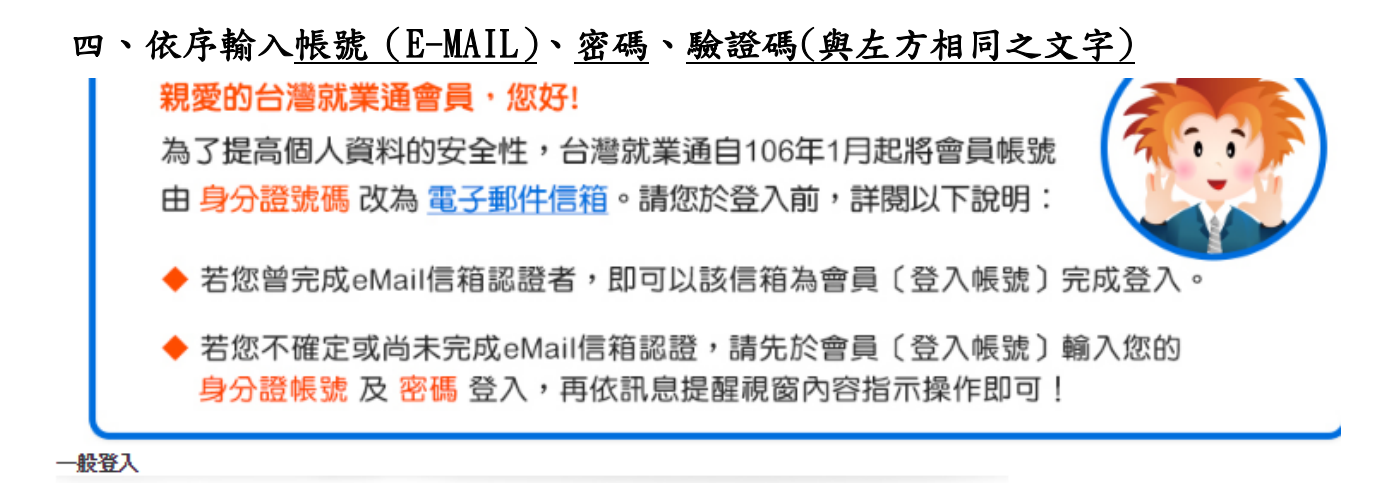

加入會員| 求職會員専屬權益| 注意事項 登入帳號:| @gmail.com 忘記帳號 密碼: ………… 忘記密碼 回記住帳號  $\frac{1}{\frac{1}{2}}$ vav46 驗證碼: vav46 登入

# 五、至 [推薦專區]---點選課程

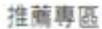

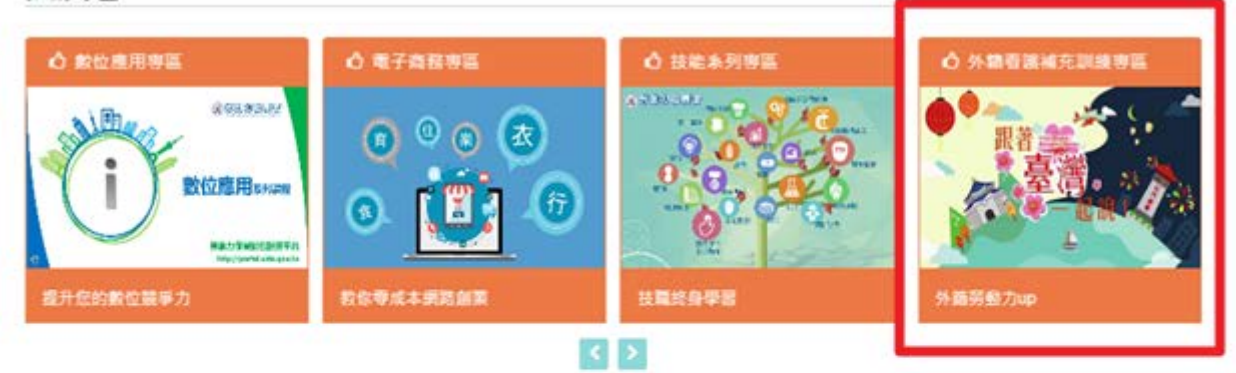

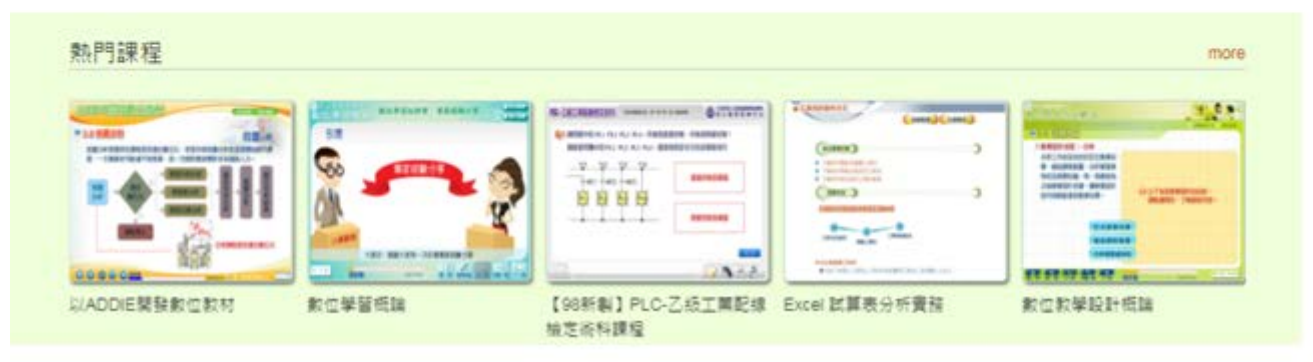

 $\lambda$ 

# 六、選擇合適課程,點選[上課去]

1.選擇課程

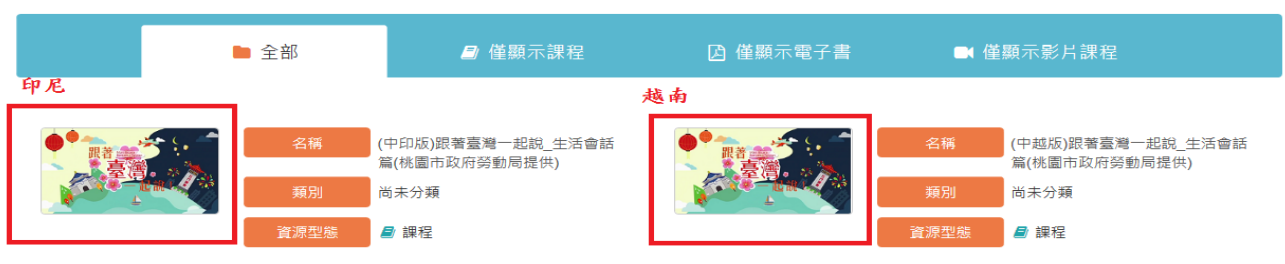

 $\bullet$   $\bullet$ 

# 2.點選[上課去]

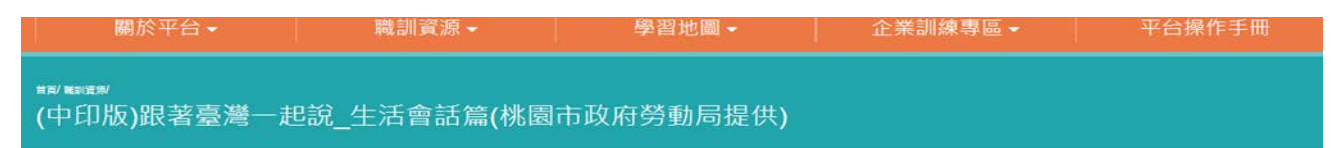

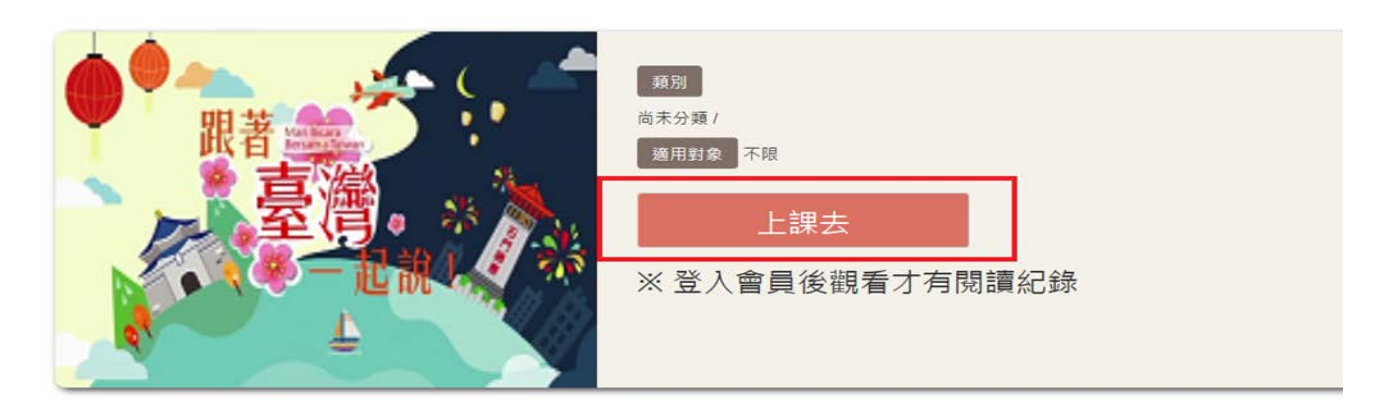

3.按箭頭播放(紅框 1 顯示影片觀看進度、紅框 2 選擇影片段落、紅框 3 為 回到數位學習網站首頁,可選擇觀看其他課程)

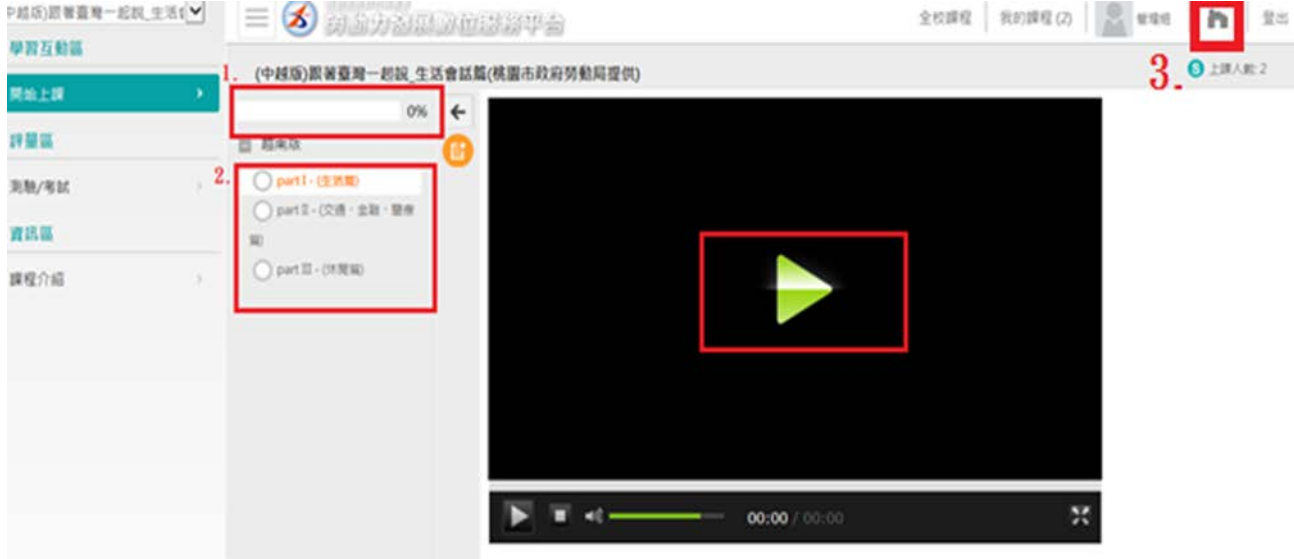

# 參. 如何查看學習紀錄?

#### 一、點選外籍家庭看護工補充訓練專區

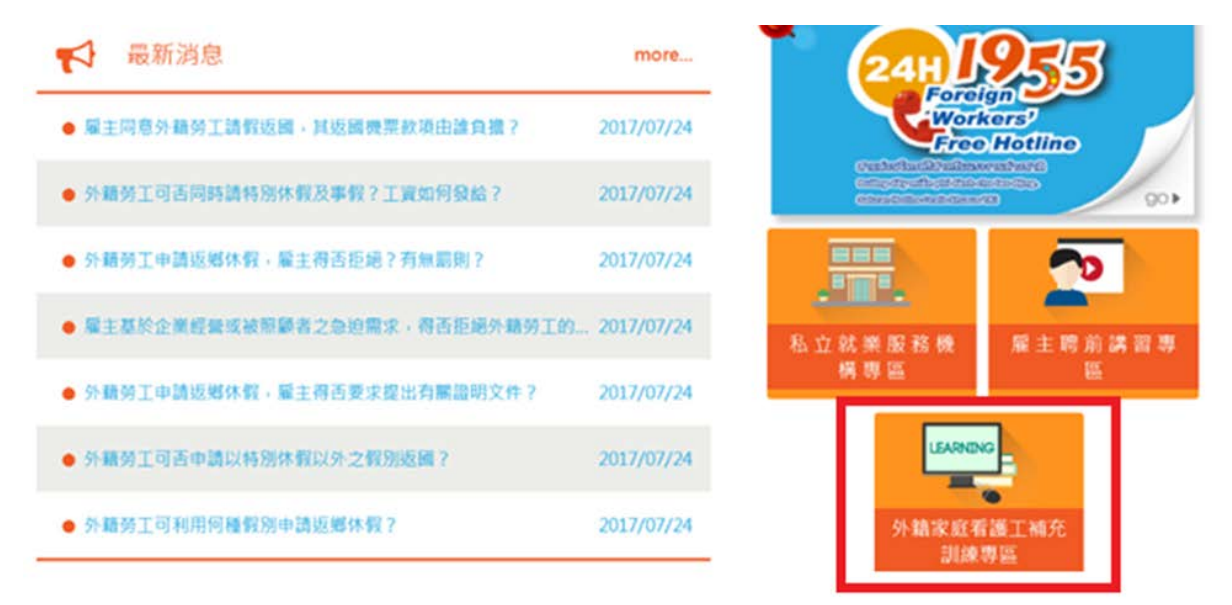

# 二、進入[外籍家庭看護工補充訓練專區]後,點選[數位學習]

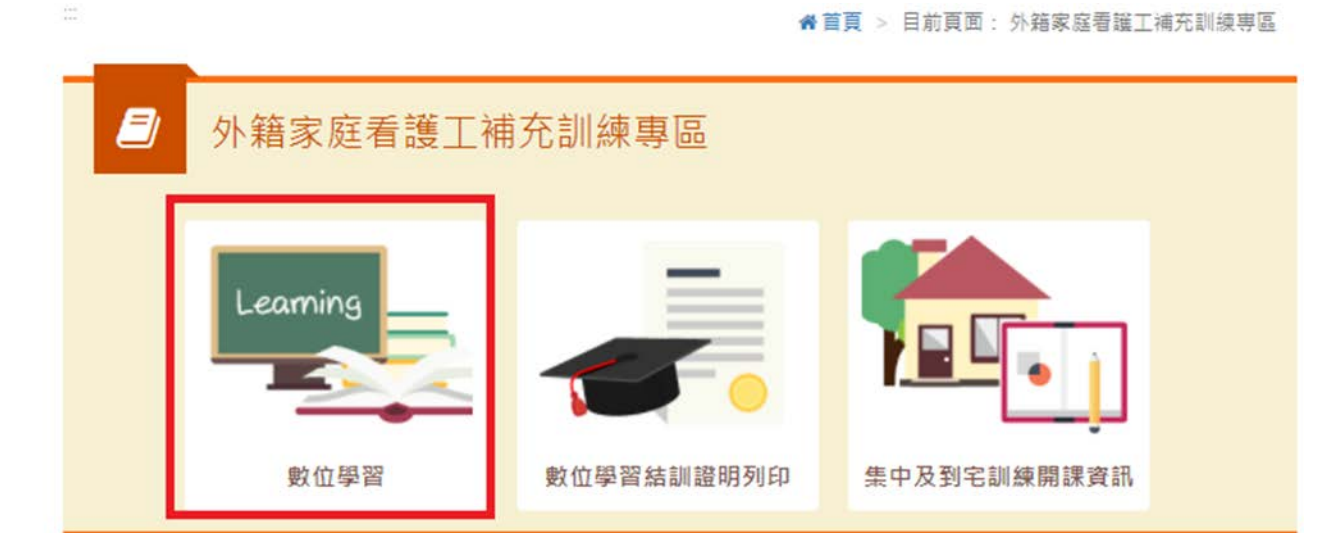

三、至勞動力發展數位服務平台按[登入]

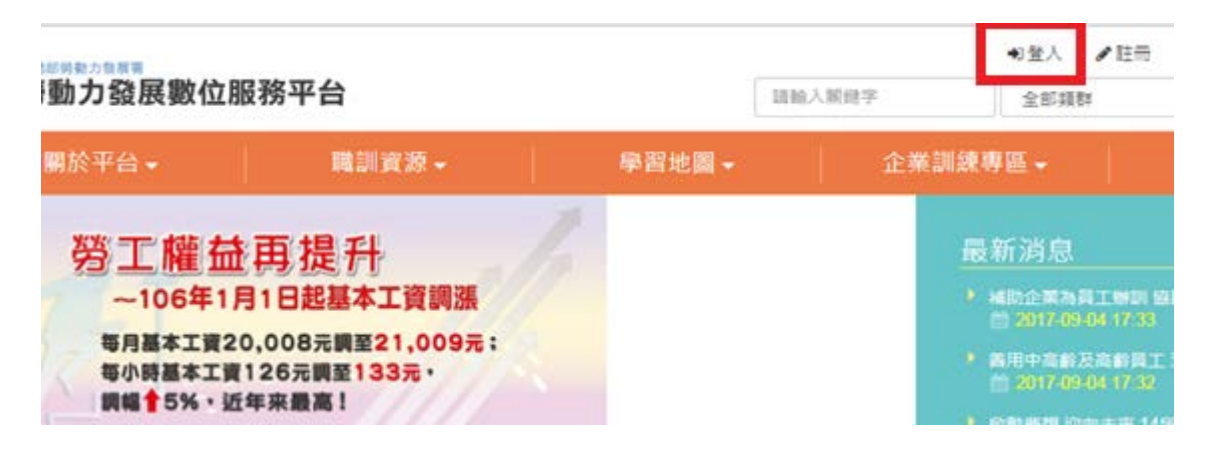

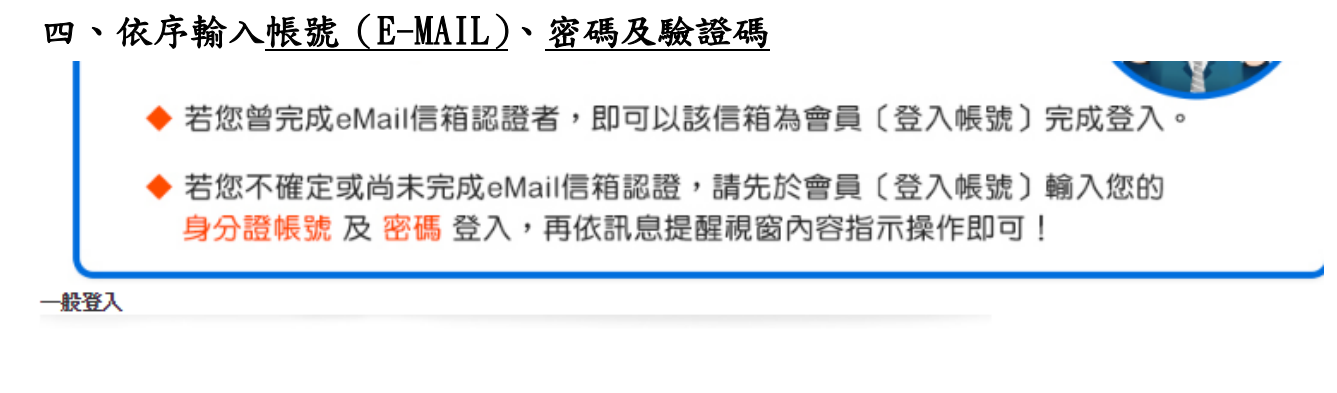

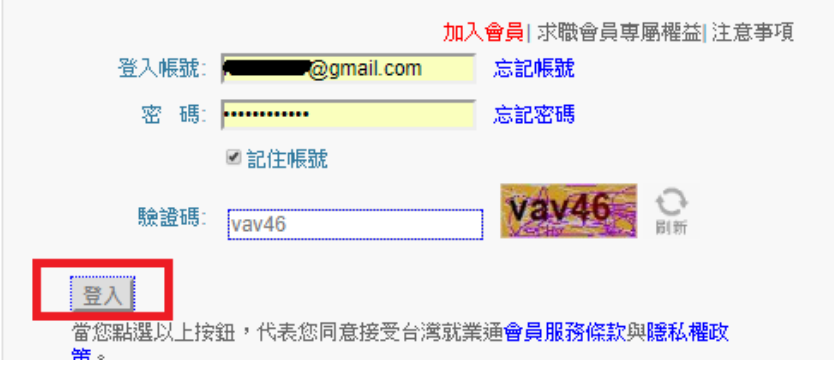

# 五、點選[個資維護與學習紀錄]

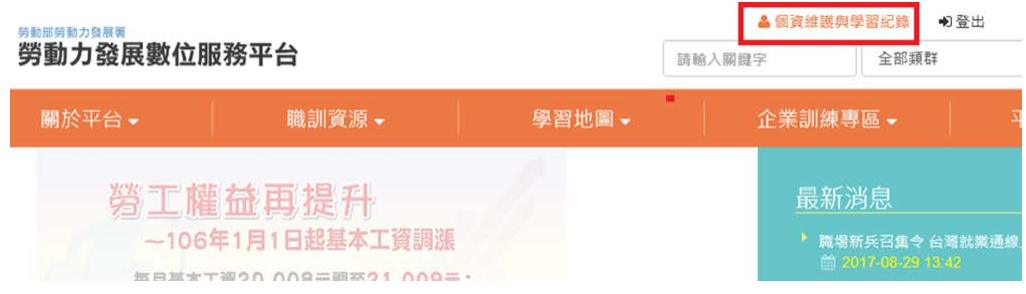

# 六、查看學習紀錄

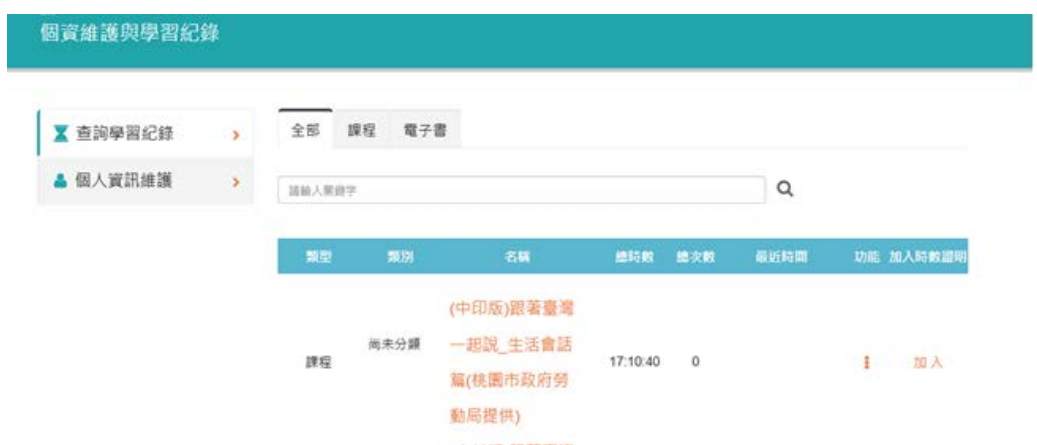

#### 肆. 如何下載或列印證明?

# 一、點選外籍家庭看護工補充訓練專區

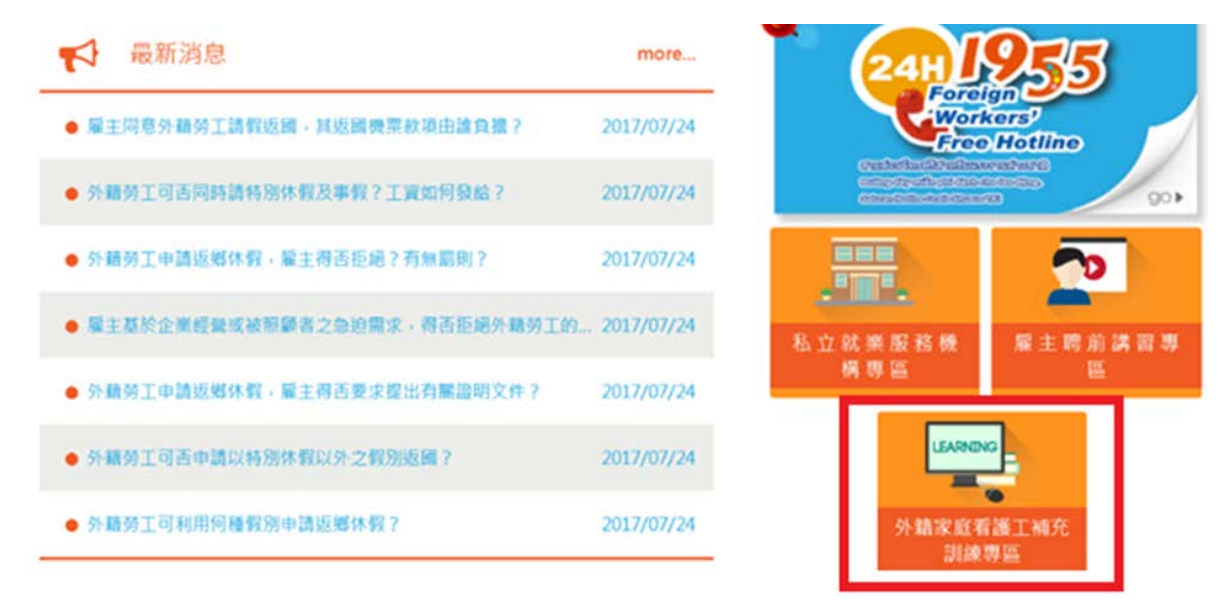

# 二、點選[數位學習訓練證明列印]

 $\frac{1}{2}$ 

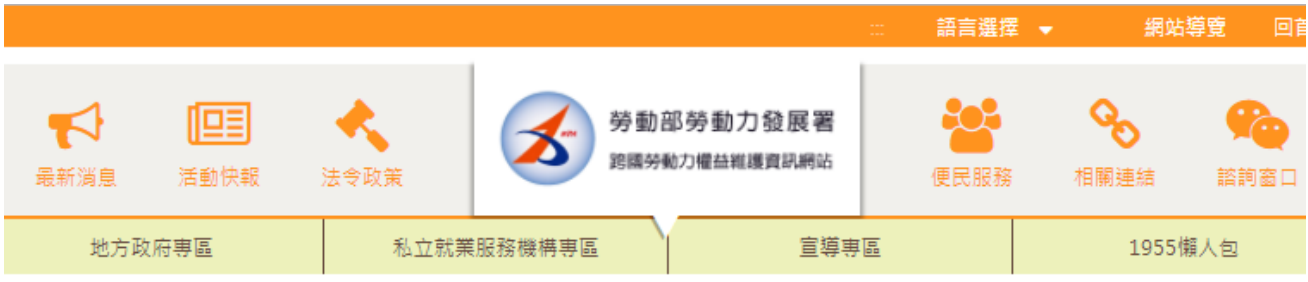

#### **#首頁 > 目前頁面 : 外籍家庭看護工補充訓練専區**

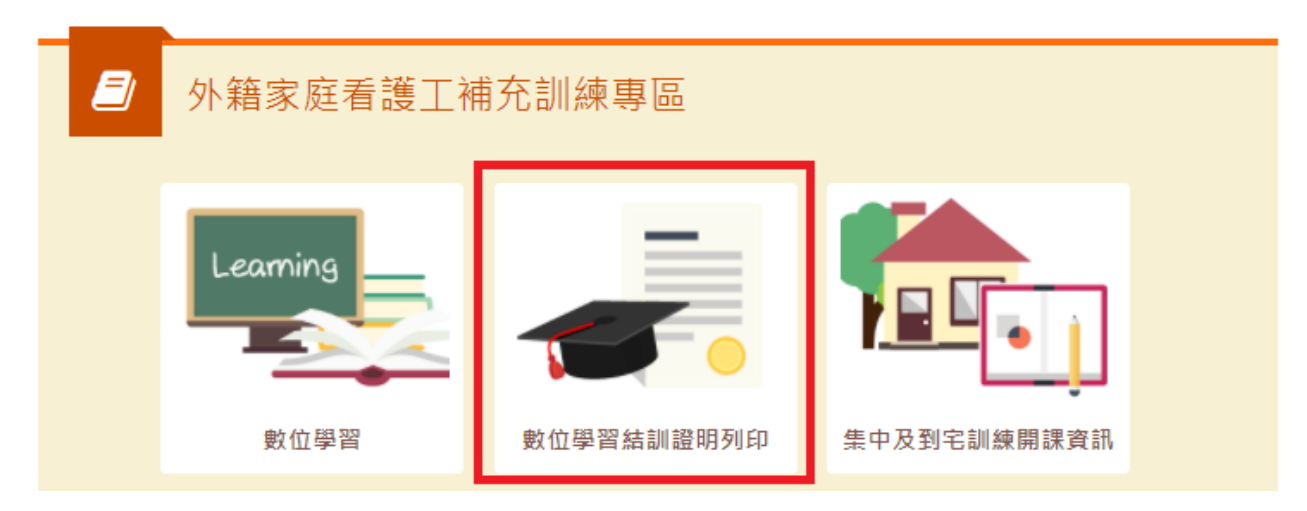

# 三、登入帳號及輸入護照號碼:

1. 輸入台灣就業通帳號密碼,點選[點我登入]

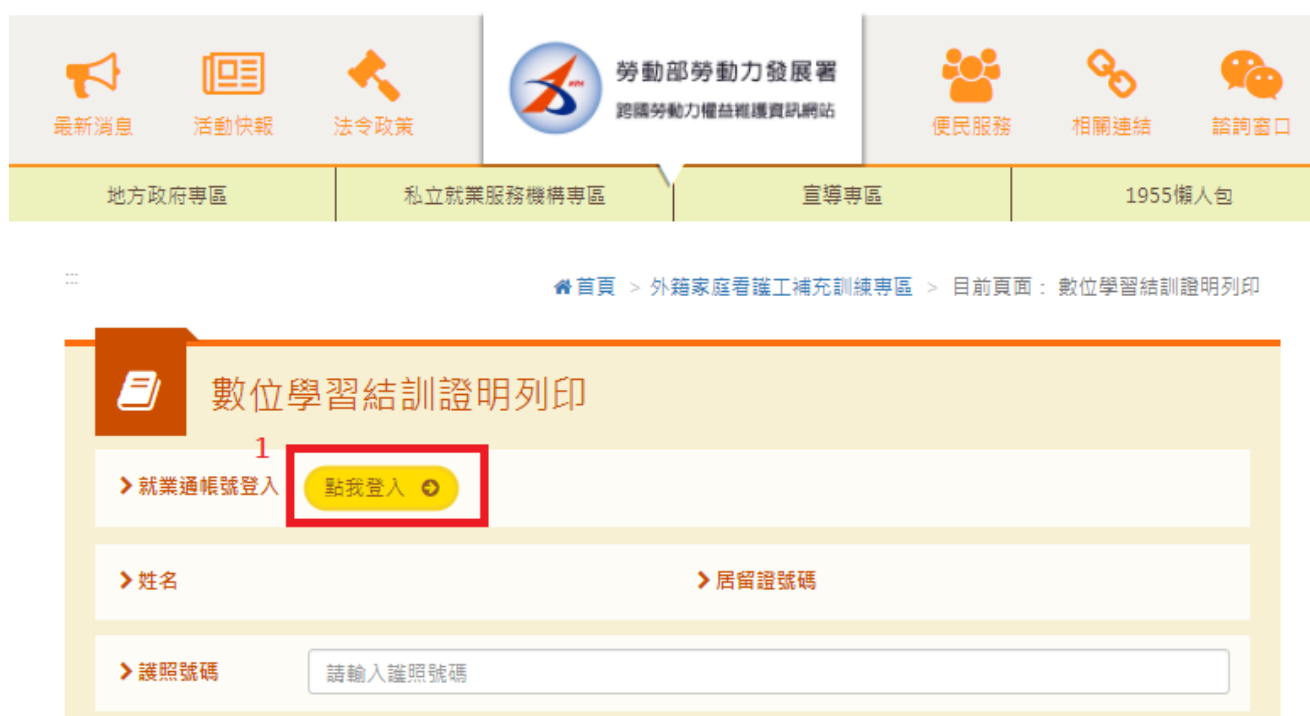

2.依序輸入帳號(E-MAIL)、密碼、驗證碼(與左方相同之文字)

◆ 若您不確定或尚未完成eMail信箱認證,請先於會員〔登入帳號〕輸入您的 身分證帳號 及 密碼 登入,再依訊息提醒視窗內容指示操作即可! 一般登入

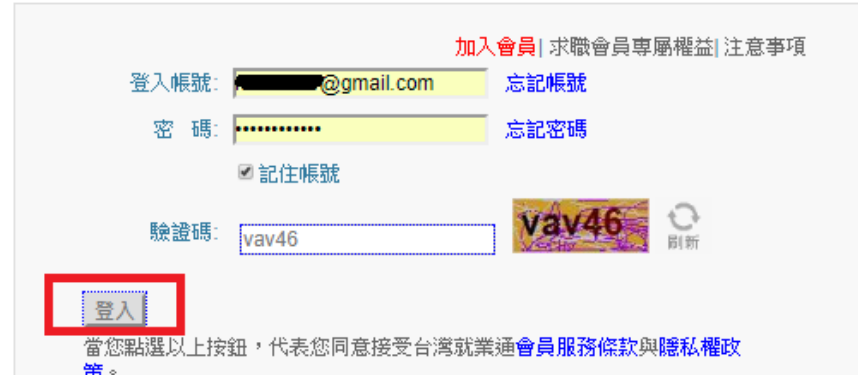

3.輸入護照號碼後,按[數位學習證明列印]

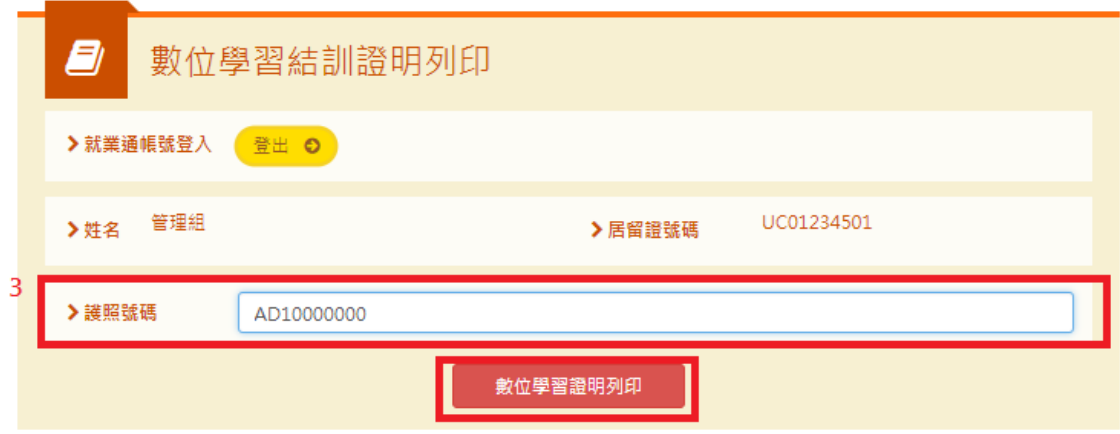

4.取得補充訓練證明

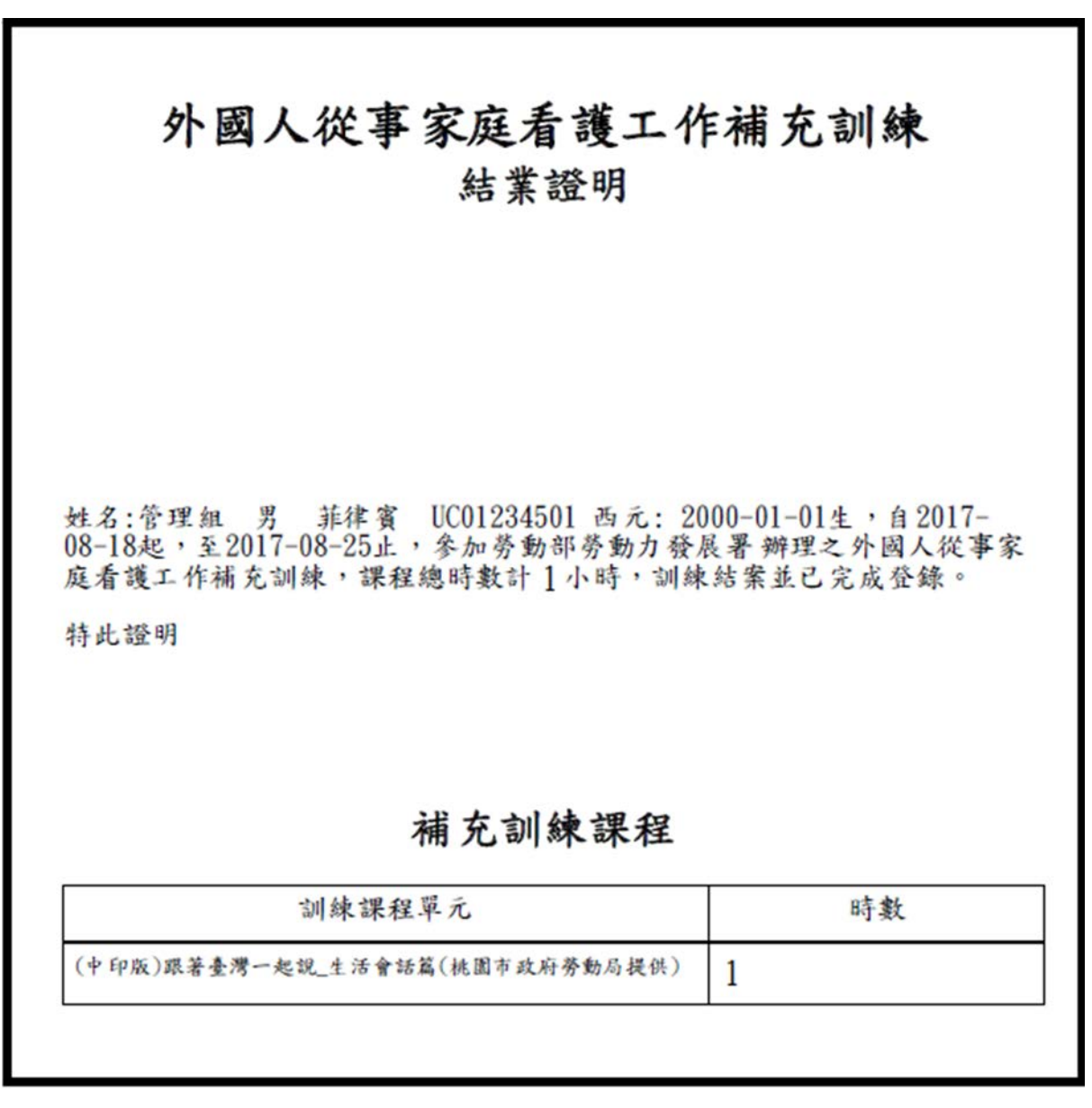